# **Guide de démarrage Saint-Luc Pro**

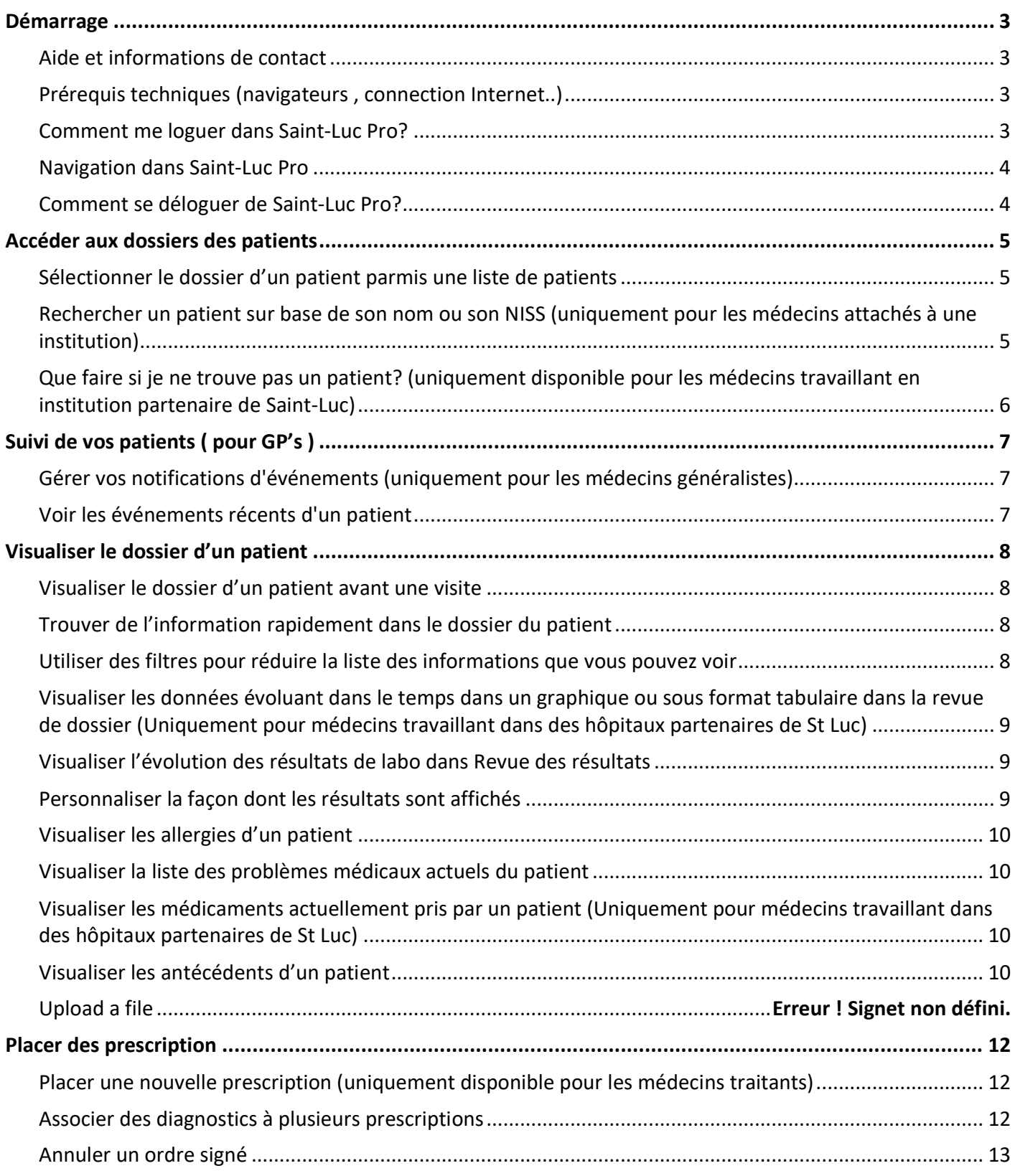

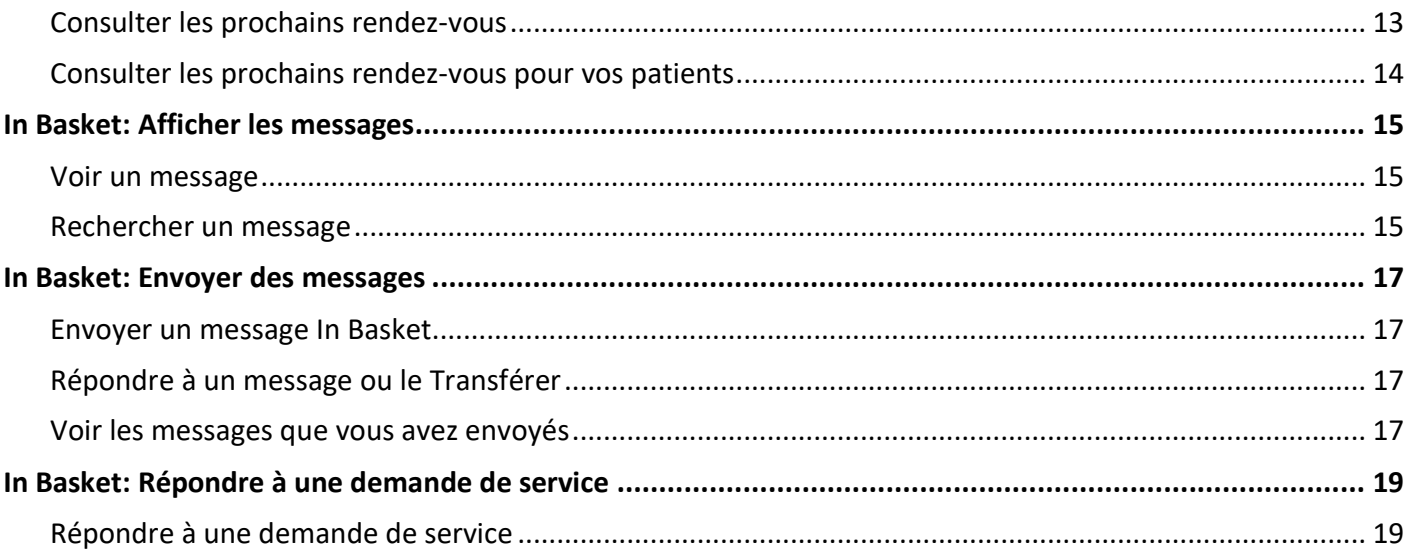

# **Démarrage**

Saint-Luc Pro est un outil qui permet un accès à des informations provenant du dossier médical des patients soignés à Saint-Luc. Il est aussi possible d'utiliser Saint-Luc Pro pour prescrire certains examens à des patients.

Saint-Luc Pro est un ensemble de pages web, ou activités, qui correspondent à différentes tâches. L'activité que vous devez utiliser dépend de ce que vous désirez faire.

Ce guide est destiné à donner un aperçu de Saint-Luc Pro. Les premières pages incluent des informations pour vous aider à démarrer, tel que les types de navigateurs supportés, ou encore la manière de se loguer au système. Le reste du guide donne des explications sur la manière d'utiliser Saint-Luc Pro.

# Aide et informations de contact

- Pour obtenir l'aide liée à une activité, cliquer sur  $\bullet$ .
- Si vous avez un problème, vous pouvez envoyer un message via la messagerie sécurisée « InBasket » à : courrier.medical-saintluc@uclouvain.be

# Prérequis techniques (navigateurs , connection Internet..)

Vous devez utiliser un des navigateurs suivant pour accéder Saint-Luc Pro :

- Google Chrome 50 et toute autre version ultérieure
- Microsoft Edge version 79 ou toute autre version ultérieure
- Microsoft Internet Explorer 11

Saint-Luc PRO nécessite un écran avec au minimum une resolution de 1024x768 pixels. Nous recommendons l'utilisation d'une connection internet haut-débit pour obtenir des performances correctes.

# Comment me loguer dans Saint-Luc Pro?

- 1. Ouvrir votre navigateur et aller à l'adresse suivante : https://pro.saintluc.be/pro
- 2. En accord avec la loi sur le respect de la vie privée, vous devrez vous identifier grâce à votre carte d'identité électronique belge ou via itsme, et vous devrez faire signer un formulaire d'autorisation de consultation de ses données à chacun de vos patients.

# Navigation dans Saint-Luc Pro

Quand vous êtes logué dans Saint-Luc Pro, plusieurs menus apparaissent dans le haut de la page.

- A) Onglets de Navigation : Utiliser ces onglets pour ouvrir différentes activités dans Saint-Luc Pro. Chaque onglet contient une ou plusieurs activités. Par exemple, l'onglet « Patient » contient toutes les activités spécifiques à un patient. Quand vous cliquez sur un onglet, l'activité par défaut liée à cet onglet s'ouvre.
- B) Menu d'activités : Utiliser ces onglets pour ouvrir les différentes activités qui sont contenues dans les onglets de navigation sélectionné. Par exemple, l'onglet Patient donne accès aux menus permettant d'accéder aux activités « **Allergies** », « **Revue du dossier** » etc
- Si l'écran ne permet pas d'afficher l'ensemble des activités disponibles, vous pouvez déplacer la souris  $\ddotsc$ sur les trois petits points, à la droite de l'écran.
- Vous pouvez aussi cliquer sur la punaise **de pour render une activité toujours disponible en premier** dans le menu. Si vous utilisez la punaise pour plusieurs activités, elles apparaitront dans l'ordre où on les a sélectionnées.
- C) Les boutons Menu et Déconnexion : Utiliser ces boutons, situés en haut à droite de l'écran, pour voir toutes les activités disponibles pour se déconnecter.

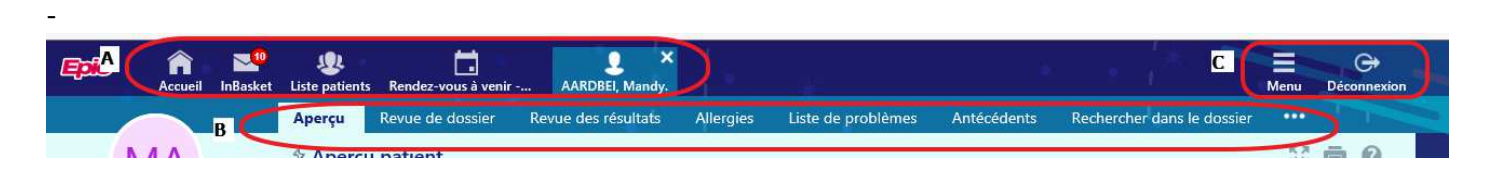

# Comment se déloguer de Saint-Luc Pro?

Pour garantir la confidentialité des données du patient, vous devez vous déloguer ou sécuriser votre écran quand vous avez terminé de travailler ou que vous laissez votre ordinateur sans surveillance.

- Cliquer sur **Déconnexion.** Lors de votre prochain log-in, vous serez dirigé sur la page adéquate.
- Sécuriser l'ordinateur en utilisant **Menu > Verrouiller.** Quand vous vous reloguerez à nouveau, vous serez immédiatement à l'écran que vous avez quitter lorsque vous avez sécurisé l'écran.

# **Accéder aux dossiers des patients**

# Sélectionner le dossier d'un patient parmi une liste de patients

- 1. Cliquer sur **Liste de patients** et aller sur l'onglet **Mes patients.**
	- Si vous avez accès à plusieurs patients, vos patients peuvent apparaître sur plus d'une page.
- 2. Cliquer sur le nom d'un patient pour voir son dossier.
- 3. Pour voir une liste de patients qui sont admis, sélectionner l'onglet « **Liste de patients** » et sélectionner « **Tous les patients admis à St Luc** ». Les patients apparaissant dans cette liste sont les patients pour lesquels vous avez un lien thérapeutique comme médecin traitant, équipe de soins.
- 4. Sélectionner le nom d'un patient pour visualiser des informations additionnelles sur le patient.

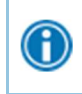

Pour ne voir que les patients pour lequel vous êtes le médecin généraliste, sélectionner votre nom dans le champ « Filtrer par MG »

# Rechercher un patient sur base de son nom ou son NISS (uniquement pour les médecins attachés à une institution)

- 1. Cliquer sur **Patient** et entrer son numéro national (NISS)
- 2. Dans la fenêtre de résultat, cliquer sur le nom du patient pour lequel vous désirez ouvrir le dossier.

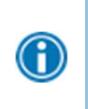

En deux clicks, vous pouvez rapidement ouvrir le dossier d'un patient que vous avez récemment ouvert. Dans la section "**Rechercher mes patients"**, sélectionnez l'onglet **Récent** et cliquer sur le nom d'un patient.

# Que faire si je ne trouve pas un patient? (uniquement disponible pour les médecins travaillant en institution partenaire de Saint-Luc)

SI vous ne trouvez pas un patient en utilisant les méthodes décrites ci-dessus, il est possible que vous n'ayez pas reçu l'accès à ce dossier, ou qu'il n'y a pas de record dans le système pour ce patient. Utiliser la fonction « Rechercher tous les patients », si vous avez besoin d'un accès au dossier d'un patient pour la première fois, en cas d'urgence pour le moment.

Vous ne pouvez utiliser que le n° NISS du patient comme critère de recherche quand vous utilisez cette méthode.

- 1. Si votre recherche initiale ne donne pas de résultat, cliquer sur **Rechercher tous les patients**.
- 2. Compléter les champs requis, et cliquer sur **Rechercher**

# **Suivi de vos patients ( pour MG )**

Le moniteur d'événements vous permet de surveiller les événements qui se produisent dans le cadre des soins de vos patients, tels que les admissions ou les sorties de patients hospitalisés, les admissions ou les sorties aux urgences. Vous pouvez visualiser ces événements sur l'écran d'accueil ou dans votre InBasket.

# Gérer vos notifications d'événements (uniquement pour les médecins généralistes)

Pour vous concentrer sur les événements médicaux qui vous importent le plus, utilisez les filtres d'événements dans Paramètres d' événement. Vous pouvez personnaliser les types d'événements dont vous voulez être informé et pour quels patients. Par exemple, vous pouvez choisir d'être notifié uniquement pour les événements spécifiques (Ex. être informé d'une nouvelle hospitalisation). Vous êtes informé de l'événement si vous êtes le prestataire de soins présent, le prestataire d'admission, un membre de l'équipe de traitement, un membre de l'équipe de soins ou le MG du patient.

- 1. Cliquer sur **Menu > Paramètres > Paramètres d'événements**.
- 2. Choisissez les types d'événements pour lesquels vous recevrez des notifications dans la section Filtre événements.
- 3. Choisissez les événements pour lesquels vous recevrez des notifications en sélectionnant l'une des options dans la section Filtre événements :

Vous recevrez des notifications pour des événements liés à votre groupe de patients. Par exemple , si un patient avec lequel vous avez un lien thérapeutique est admis à l'hôpital, urgences etc...

Ces notifications se retrouvent sur la page d'accueil "Messages non lus", ainsi que dans votre InBasket.

### Voir les événements récents d'un patient

Sélectionner l'onglet Accueil et survoler chaque type d'événement dans la section Messages non lus pour passer en revue les événements récents pour vos patients.

Si nécessaire, vous pouvez afficher plus d'informations sur les événements et les marquer comme Terminé dans InBasket en cliquant sur le nom du patient dans la colonne Patient.

# **Visualiser le dossier d'un patient**

### Visualiser le dossier d'un patient avant une visite

- 1. Ouvrir le dossier d'un patient, cliquer sur **Revue de dossier**, et sélectionner l'onglet correspondant à l'information que vous désirez visualiser.
- 2. Pour visualiser plus de détails, tels que ceux correspondant à une visite particulière, cliquer sur le lien "date" qui apparaît dans la ligne.

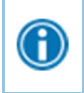

Pour visualiser les détails de plusieurs lignes en une fois, sélectionner les "check box" devant ces lignes, et cliquer sur **Commencer la vérification.** 

3. Pour envoyer un message lié à une visite spécifique, cliquer sur **Poser une question**, écrire le message, et cliquer sur **► Envoyer le message.** 

# Trouver de l'information rapidement dans le dossier du patient

Pour les patient avec des dossiers conséquents, il est possible d'entrer du texte dans le champ **Rechercher dans le dossier** pour rapidement trouver l'information dont vous avez besoin. Par exemple, chercher « Cholestérol » pour avoir une liste de tous les termes qui correspondent à ce critère, tel que les résultats pour les lipides, et les notes qui mentionnent « cholestérol ».

# Utiliser des filtres pour réduire la liste des informations que vous pouvez voir

Vous pouvez aussi utiliser des filtres pour trouver des consultations, labo ou d'autres informations qui se trouvent dans le dossier. Par exemple, sur l'onglet « Contacts », vous pouvez filtrer la liste pour ne voir que les contacts qui ont eu lieux avec certains médecins.

- 1. Dans "Revue de dossier", sélectionner un onglet.
- 2. Cliquer sur **Filtres** et sélectionner un type de filtre. Ensuite, sélectionner les « check boxes » à côté des valeur que vous désirez voir. Par exemple, sélectionner « Type de contact », et ensuite « Consultation ».
- 3. Cliquer sur *Appliquer pour voir les résultats de votre recherche apparaître.*

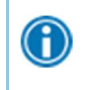

Pour enlever les critères de recherche et commencer une nouvelle recherche, cliquer sur **Tout effacer**.

# Visualiser les données évoluant dans le temps dans un graphique ou sous format tabulaire dans la revue de dossier (Uniquement pour les médecins travaillant dans des hôpitaux partenaires de St Luc)

- 1. Dans la Revue de dossier, sélectionner la check box correspondant aux données que vous désirez visualiser. Par exemple, sélectionner des visites spécifiques ou des tests de laboratoire.
- 2. Sélectionner le type de feuille de suivi que vous désirez créer :
	- Cliquer **Feuille de suivi de contact** pour tracer des graphiques à partir de données de signes vitaux ou de médicaments, par exemple. Ensuite sélectionner une feuille de suivi spécifique, telle que le diabète.
	- Cliquer sur **Feuille de suivi de contact** pour mettre les données en forme.
- 3. Cliquer et sélectionner les données de la table qui contiennent les données que vous souhaitez inclure.
- 4. Cliquer **Graphique linéaire** ou **Graphique à barre**

# Visualiser l'évolution des résultats de labo dans Revue des résultats

- 1. Sélectionner l'onglet **Patient** et cliquer sur Revue des résultats.
- 2. Sélectionner une période pour sélectionner les résultats que vous voulez voir apparaître et appuyer sur  **Accepter**.
- 3. Pour visualiser le résultat spécifique (par exemple, Glycémie), vous pouvez utiliser l'arborescence située à la gauche de l'écran, et sélectionner le composant pour lequel vous désirez visualiser les résultats
- 4. Pour visualiser plus de colonnes affichant les résultats, cliquer sur les Charger plus . Pour visualiser tous

les résultats pour une période que vous avez sélectionnée, appuyer sur les Charger tout

Cliquer sur  $\Theta$  Repère temporel, ainsi la prochaine fois que vous voulez visualiser les résultats d'un patient, vous pourrez facilement distinguer les nouveaux résultats de ceux que vous avez déjà vu.

# Personnaliser la façon dont les résultats sont affichés

1. Dans Revue des résultats, cliquer **Detions.** 

 $\bigcirc$ 

- 2. Pour que les résultats les plus récents apparaissent de gauche à droite par défaut, sélectionner **Dates tendance dans l'ordre chronologique inversé**.
- 3. Paramétrez vos autres préférences par défaut, comme le nombre par défaut de colonnes à montrer etc, en utilisant les autres options disponibles.
- 4. Cliquer sur **Accepter**.

# Visualiser les allergies d'un patient

Sélectionner l'onglet **Patient** et cliquer sur **Allergies.** 

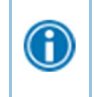

Pour avoir plus d'informations à propos d'une allergie, sélectionner l'allergie et cliquer sur **Afficher l'historique** 

# Visualiser la liste des problèmes médicaux actuels du

#### patient

6

Sélectionner l'onglet **Patient** et cliquer sur **Liste de problèmes.** 

Pour obtenir plus d'informations par rapport à un problème, cliquer sur le lien **Afficher les détails** 

# Visualiser les médicaments actuellement pris par un patient (Uniquement pour les médecins travaillant dans des hôpitaux partenaires de St Luc)

#### Sélectionner l'onglet **Patient** et cliquer sur **Médicaments.**

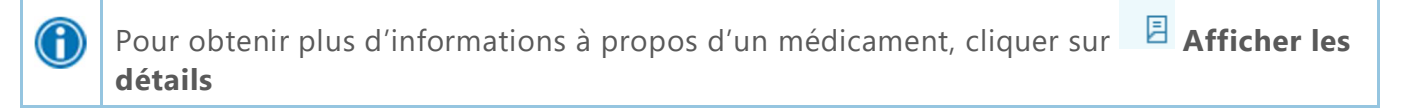

### Visualiser les antécédents d'un patient

Sélectionner l'onglet **Patient** et cliquer sur **Antécédents** pour visualiser un rapport avec les antécédents médicaux, chirurgicaux, familiaux, ainsi que sociaux.

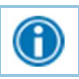

Pour visualiser un résumé du dossier du patient, sélectionner l'activité **Aperçu** 

# **Placer des prescription**

Vous pouvez placer des prescriptions pour des radiographies dans Saint-Luc Pro. Pour plus d'informations sur la planification des prescriptions, veillez vous référer à la section Saisie des prescriptions.

### Placer une nouvelle prescription (uniquement disponible pour les médecins traitants)

- 1. Sélectionner l'onglet **Patient** et cliquer sur **Saisie de prescriptions.**
- 2. Sélectionner un prescripteur autorisant et cliquer sur **Accepter.**
- 3. Cliquer sur **Liste de préférence** pour visualiser la liste des prescriptions disponibles.
- 4. Sélectionner la check box précédant les prescriptions que vous voulez placer. Utiliser la sous-section dans la partie gauche de l'écran pour filtrer les prescriptions disponibles par type (IRM…).
- 5. Cliquer **Accepter les prescriptions** pour revoir la liste des prescriptions et réaliser les changements nécessaires avant de les signer.
- 6. S'il y a un icône « requis » ( $\bigcirc$ ) ou « recommandé » ( $\bigcirc$ ) à côté d'une prescription, vous pouvez entrer plus d'informations. Cliquer sur le nom d'une prescription pour éditer les détails comme les quantités ou d'autres informations supplémentaires.
- 7. Accepter et signer les prescriptions.

Entrer un mot partiel dans un champ à la place d'un mot complet pour réduire le temps que vous tapez au clavier.

Par exemple, taper « gluc » dans le champ **Procédure ,** affiche la liste des prescriptions  $\bigodot$ commançant par « gluc ». Vous pouvez utiliser ce raccourci pour afficher toute information qui est stockée dans la base de données, comme les prescriptions, ou le nom des médecins.

# Associer des diagnostics à plusieurs prescriptions

Vous pouvez :

 $\mathbf{b}$ 

- Associer toutes les prescriptions des patients avec les diagnostique du patient en cliquant sur  $\blacksquare$ **Associer tout** sur la page « Association de diagnostic ».
- Associer manuellement des prescriptions et des diagnostics en sélectionnant les check boxes adéquats.
- Sélectionner un problème de la liste « à sélection rapide », qui inclut les problèmes du patient, ainsi que les diagnostics récemment utilisés. Utiliser la flèche gauche (<sup>+</sup>) pour indiquer qu'un problème est le diagnostic de ce contact.

• Enlever un diagnostic de la liste des diagnostics en sélectionnant les diagnostics et en cliquant sur l'icône de suppression de diagnostic  $(-)$ .

#### Annuler un ordre signé

- 1. Sélectionner l'onglet **Patient** et cliquer sur **Revue des prescriptions**.
- 2. Sélectionner la prescription et cliquer sur le bouton "annuler les prescriptions ».
- 3. Entrer un motif d'annulation et cliquer sur **Annuler la prescription**.

### Consulter les prochains rendez-vous

• Les rapports "Rendez-vous à venir" trient les rendez-vous par patients dans un groupe de patients particulier.

### Consulter les prochains rendez-vous pour vos patients

- 1. choisir le rapport de rendez-vous à venir que vous souhaitez:
	- a. Pour afficher un rapport pour tous vos patients, sélectionner l'onglet **Rendez-vous à venir** et vous arrivez sur **Rendez-vous à venir - Mes Patients**.
	- b. Pour sélectionner le rapport d'un patient, sélectionner l'onglet **Patient** et cliquer sur **Rendez-vous à venir.**
- 2. Cliquer sur les icônes ( $\hat{\uparrow}$ ) pour réduire ou développer une section.

# **In Basket: Afficher les messages**

In Basket est un moyen rapide et facile de communiquer avec vos collègues. Vous pouvez y consulter et trier vos messages, rechercher des messages en fonction d'un certain nombre de critères et répondre à vos messages.

Sélectionner l'onglet **In Basket** pour accéder à vos messages. Les dossiers qui regroupent les types de messages apparaissent dans le volet de gauche . Si vous avez de nouveaux messages, le titre du dossier apparaît en gras, et le nombre de nouveaux messages apparaît entre parenthèses à côté du nom du dossier. Si vous avez un nouveau message de haute priorité, le dossier apparaît avec une flèche rouge.

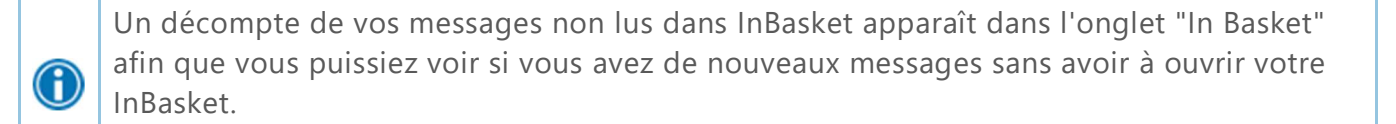

#### Voir un message

- 1. Sélectionner le dossier correspondant au type de message que vous souhaitez (par exemple, **notifications de résultats)**.
- 2. Sélectionner un message pour en lire le contenu.

#### Rechercher un message

- 1. Cliquer <sup>O</sup> Rechercher.
- 2. Entrer autant de critères de recherche que vous souhaitez et cliquer sur **Rechercher.** Vous pouvez effectuer une recherche par patient, type de message, statut, destinataire, priorité, date, ou toute combinaison de ces éléments.
- 3. Pour revenir à la vue normale de votre In Basket, cliquer sur **Mon InBasket**.

Imprimer plusieurs messages à la fois :

Si vous travaillez avec un système papier, vous pouvez imprimer plusieurs messages "In Basket" à conserver dans vos dossiers. Notez que vous pouvez imprimer plusieurs messages à la fois uniquement pour certains types de messages.

 1.Sélectionner le dossier contenant les messages que vous souhaitez imprimer et cochez les cases situées à côté des messages que vous souhaitez imprimer.

- 2. Sélectionner les paramètres d'impression appropriés pour imprimer les messages.
- 3. Cliquer *I* Imprimer.

# **In Basket: Envoyer des messages**

In Basket est un centre de communication où vous pouvez envoyer et recevoir des messages sécurisés similaires au courrier électronique. Les messages sont envoyés à des destinataires individuels ou à un certain nombre de destinataires regroupés dans une classe ou un groupe. Vous pouvez également associer un patient au message en utilisant le champ Patient du formulaire de message afin que le destinataire puisse se référer au dossier du patient.

#### Envoyer un message In Basket

- 1. Sélectionner l'onglet **In Basket** , cliquer sur la flèche à côté de **Nouveau msg**, et sélectionner le type de message que vous souhaitez envoyer.
- 2. Dans le champ" À" , compléter le nom de la personne ou du groupe à qui vous souhaitez envoyer votre message. Pour voir une liste de tous les destinataires possibles, cliquer sur la loupe  $\mathcal{P}$ .
- 3. Entrer un bref sujet dans le champ Objet.
- 4. Si vous envoyez un message concernant un patient, cliquer sur **<nom du patient>**pour faire apparaître le nom du patient .Le nom du patient est alors joint au message .
- 5. Remplir tous les autres champs obligatoires.
- 6. Entrer votre message dans le champ **Note**.
- 7. Lorsque vous avez terminé, cliquer sur **Envoyer un message**.

### Répondre à un message ou le Transférer

Cliquer sur un message pour le sélectionner.

- Pour répondre à un message, cliquer **Répondre**.
- Pour transférer un message, cliquer **Transférer**.

Note: Les options Répondre et Transférer peuvent ne pas être disponibles selon le message que vous avez reçu.

#### Voir les messages que vous avez envoyés

- 1. Sélectionner l'onglet **In Basket** et cliquer sur **Mon Out Basket**.
- 2. Sélectionner un type de message, puis sélectionner un message particulier pour le consulter.

3. Pour revenir à votre In Basket, cliquer **Mon In Basket**.

# **In Basket: Répondre à une demande de service**

Vous pourriez recevoir des demandes des <Cliniques universitaires Saint-Luc> pour fournir des services à un patient. Accepter ou refuser ces demandes afin de laisser les<Cliniques universitaires Saint-Luc> savoir si vous pouvez fournir le service demandé.

### Répondre à une demande de service

- 1. Ouvrir votre dossier **Message réseau** dans In Basket .
	- 2. Examiner chaque message.
		- a. Cliquer **Accepter** ou **Refuser** selon que vous pouvez ou non fournir le service demandé. Si vous refusez, vous êtes invité à entrer une raison pour laquelle vous refusez la demande.
		- b. Si vous avez besoin de plus d'informations avant de prendre une décision, cliquer sur **Répondre** pour envoyer un message aux <Cliniques universitaires Saint-Luc>.

 Notifications Vous pouvez recevoir des notifications par texte ou par courrier électronique lorsque vous recevez des types spécifiques de messages "In Basket". Par exemple, vous pouvez souhaiter recevoir un SMS lorsque vous recevez un nouveau message "In Basket" concernant un patient qui sort de l'hôpital.

Aller dans **Menu > Paramètres > Préférences de notification**.Cocher les cases "Courriel" et "Texte" selon le type de notification que vous souhaitez recevoir pour chaque type de message. Saisir l'adresse électronique à laquelle vous souhaitez recevoir les notifications par courrier électronique. Entrer le numéro de téléphone auquel vous souhaitez recevoir les messages texte. Cliquer **Accepter**.

© 2020 Epic Systems Corporation. All rights reserved. PROPRIETARY INFORMATION - This item and its contents may not be accessed, used, modified, reproduced, performed, displayed, distributed or disclosed unless and only to the extent expressly authorized by an agreement with Epic. This item is a Commercial Item, as that term is defined at 48 C.F.R. Sec. 2.101. It contains trade secrets and commercial information that are confidential, privileged and exempt from disclosure under the Freedom of Information Act and prohibited from disclosure under the Trade Secrets Act. After Visit Summary, Analyst, App Orchard, ASAP, Beacon, Beaker, BedTime, Bones, Break-the-Glass, Bugsy, Caboodle, Cadence, Canto, Care Everywhere, Charge Router, Chronicles, Clarity, Cogito ergo sum, Cohort, Colleague, Comfort, Community Connect, Cosmos, Cupid, Epic, EpicCare, EpicCare Link, Epicenter, Epic Earth, EpicLink, EpicWeb, Garden Plot, Good Better Best, Grand Central, Haiku, Happy Together, Healthy Planet, Hyperspace, Kaleidoscope, Kit, Limerick, Lucy, Lumens, MyChart, OpTime, OutReach, Patients Like Mine, Phoenix, Powered by Epic, Prelude, Radar, Radiant, Resolute, Revenue Guardian, Rover, Share Everywhere, SmartForms, Sonnet, Stork, System Pulse, Tapestry, Trove, Welcome, Willow, Wisdom, With the Patient at Heart, and WorldWise are registered trademarks, trademarks, or service marks of Epic Systems Corporation in the United States of America and/or other countries. Other company, product, and service names referenced herein may be trademarks or service marks of their respective owners. Patents Notice: www.epic.com/patents.